# <span id="page-0-0"></span>**Configurations for iPads** for Technology Coordinators

# 2021–2022

Published May 4, 2022

*Prepared by Cambium Assessment, Inc.*

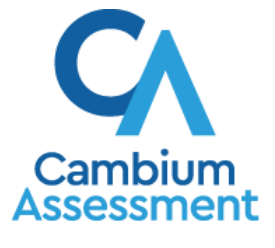

Descriptions of the operation of Cambium Assessment, Inc. (CAI) systems are property of Cambium Assessment, Inc. and are used with the permission of CAI.

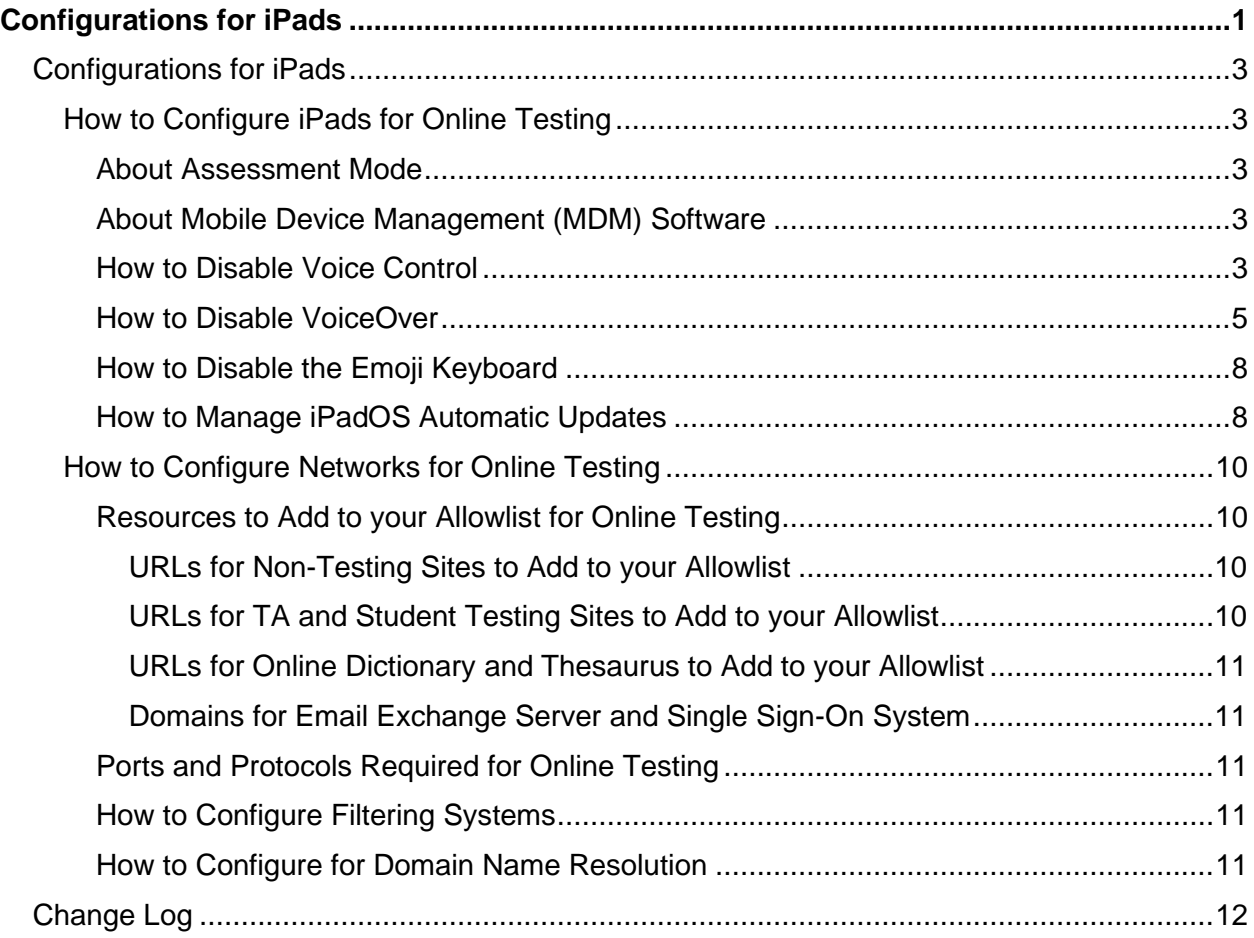

<span id="page-2-0"></span>This document contains configurations for your network and iPads.

## <span id="page-2-1"></span>**How to Configure iPads for Online Testing**

This section contains configurations for iPads.

## <span id="page-2-2"></span>**About Assessment Mode**

A feature in iPadOS called Assessment Mode (AM) (formerly known as Automatic Assessment Configuration (AAC)) works with CAI's Secure Browser to lock down an iPad for online testing. Users in the field need to do nothing to set up AM. Once the Secure Browser is launched on an iPad, AM kicks in automatically.

For more information about AM, including a list of features it disables, please visit [https://support.apple.com/en-us/HT204775.](https://support.apple.com/en-us/HT204775)

In addition to AM disabling features listed at the URL above, there are a few additional features in iPadOS that must be disabled prior to the administration of online testing. These features, which are listed below, should not be available to students without an accommodation and AM does not currently block them.

## <span id="page-2-3"></span>**About Mobile Device Management (MDM) Software**

Some configurations listed below may be possible through third-party mobile device management (MDM) software. If you use MDM software, and it is capable of these configurations, you are welcome to use it to configure iPads that will be used to administer online testing. For more information, please consult the documentation for your specific MDM software.

## <span id="page-2-4"></span>**How to Disable Voice Control**

iPads have access to a feature called Voice Control that is not automatically disabled by Assessment Mode (AM) (formerly known as Automatic Assessment Configuration (AAC)). Voice Control allows iPad users to control an iPad using voice commands. If this feature is enabled on iPads that are used for testing, students may be able to access unwanted apps, such as web browsers, during a test.

## **Voice Control is disabled by default. If it has never been enabled on an iPad, you have nothing to do. If it has been enabled, you must disable it before a student takes a test.**

- **1.** Select **Settings**.
- **2.** Select **Accessibility**.
- **3.** Select **Voice Control**.

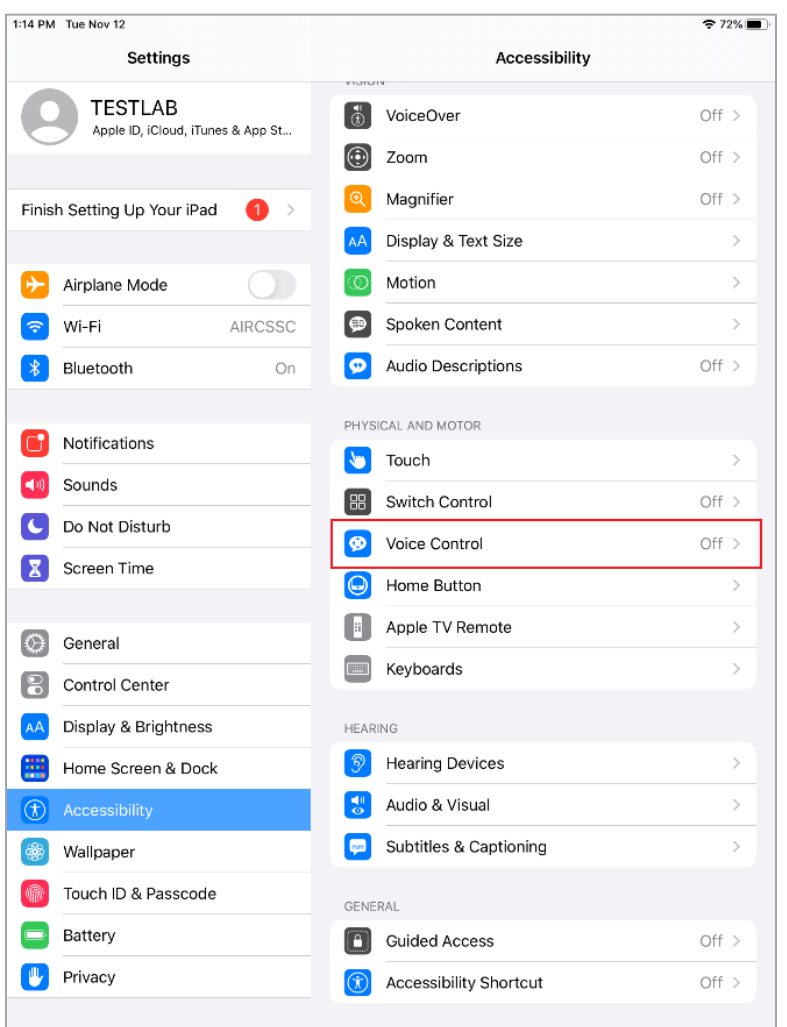

Figure 1. Accessibility Settings – Voice Control

**4.** Toggle the **Voice Control** switch to the left to disable Voice Control.

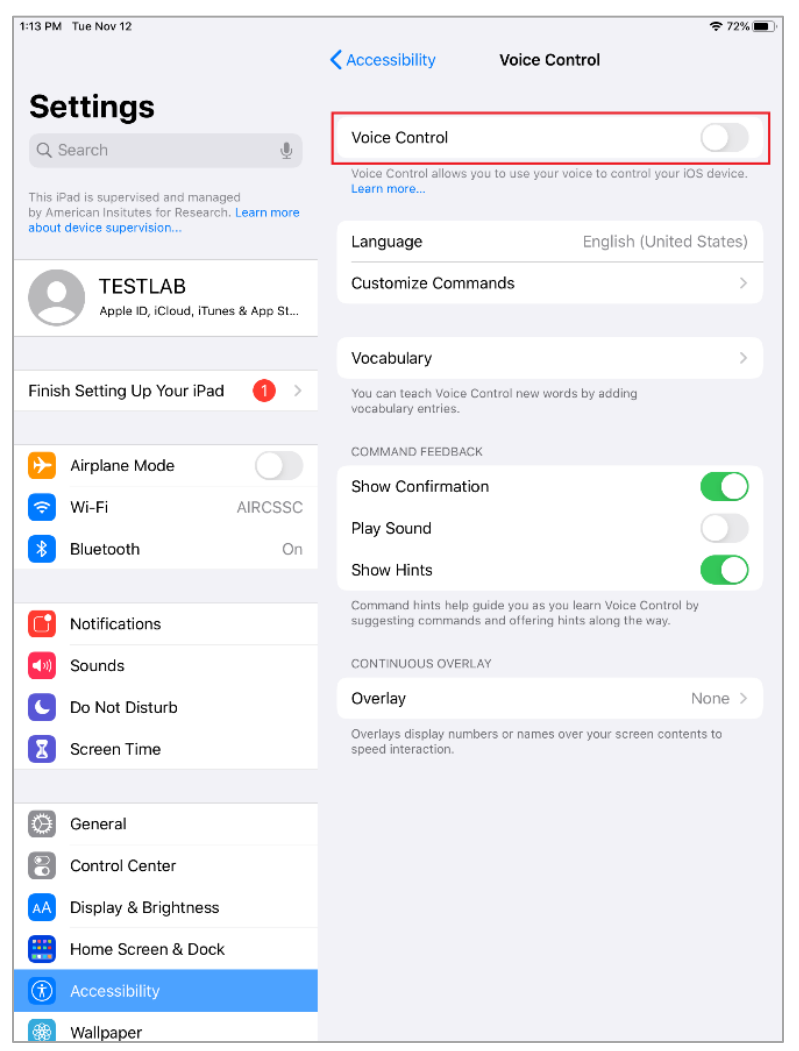

## Figure 2. Voice Control Settings

## <span id="page-4-0"></span>**How to Disable VoiceOver**

iPads have access to a feature called VoiceOver that is not automatically disabled by Assessment Mode (AM) (formerly known as Automatic Assessment Configuration (AAC)). VoiceOver is a gesture-based screen reader that allows users to receive audible descriptions of what is on the screen of their iPad. VoiceOver also changes touchscreen gestures to have different effects and adds additional gestures that allow users to move around the screen and control their iPads. If VoiceOver is not disabled on iPads that are used for testing, students may be able to access unwanted apps during a test. This feature should not be available to students without an accommodation.

- **1.** Select **Settings**.
- **2.** Select **Accessibility**.
- **3.** Select **VoiceOver**.

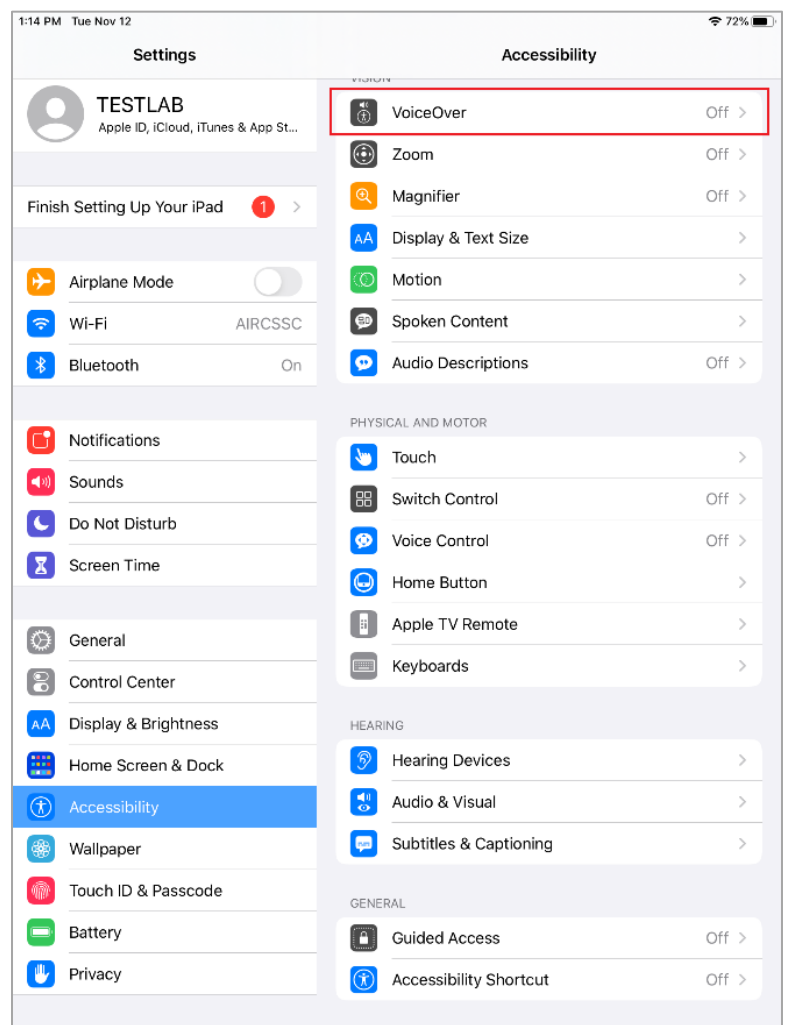

## Figure 3. Accessibility Settings - VoiceOver

**4.** Toggle the **VoiceOver** switch to the left to disable VoiceOver.

| 11:13 AM Wed Nov 20         |                                                                                                    | <b>হ</b> 53%।∎ |
|-----------------------------|----------------------------------------------------------------------------------------------------|----------------|
| Settings                    | <b>く</b> Accessibility<br>VoiceOver                                                                                                    |                |
|                             | VoiceOver                                                                                                    |                |
| Finish Setting Up Your iPad | VoiceOver speaks items on the screen:<br>- Tap once to select an item<br>- Double-tap to activate the selected item<br>- Swipe three fingers to scroll                              |                |
| Airplane Mode               | - To go Home: Slide one finger up from the bottom edge until you<br>hear the second sound and lift your finger<br>· To use the App Switcher: Slide up farther from the bottom until |                |
| Wi-Fi<br>ASCMLAB1           | you hear the third sound and lift your finger<br>· To use the Dock: Slide one finger up from the bottom edge until                                                                  |                |
| Bluetooth<br>Off            | you hear the second sound, then swipe down<br>- To use Control Center: Slide one finger down from the top edge<br>until you hear the second sound and lift your finger              |                |
|                             | - To use Notification Center: Slide down farther from the top until<br>you hear the third sound and lift your finger                                                                |                |
| Notifications               |                                                                                                    |                |
| 40)<br>Sounds               | SPEAKING RATE<br>⅏                                                                                                    | ≪              |
| Do Not Disturb              |                                                                                                    |                |
| Screen Time                 | Speech                                                                                                    |                |
|                             | Verbosity                                                                                                    | $\,>\,$        |
| $\circ$<br>General          |                                                                                                    |                |
| Control Center              | <b>Braille</b>                                                                                                    | ⋋              |
| AÅ<br>Display & Brightness  | Audio                                                                                                    | $\mathcal{E}$  |
| ≝<br>Home Screen & Dock     |                                                                                                    |                |
| 困<br><b>Accessibility</b>   | Commands                                                                                                    | $\mathcal{P}$  |
| \$<br>Wallpaper             | Activities                                                                                                    | ⋋              |
| m<br>Touch ID & Passcode    | Rotor                                                                                                    | $\,>\,$        |
| Battery                     | <b>Rotor Actions</b>                                                                                                    | $\mathcal{P}$  |
| Privacy                     | Typing                                                                                                    | $\,>\,$        |
|                             |                                                                                                    |                |
| iTunes & App Store          | Always Speak Notifications                                                                                                    |                |
| Wallet & Apple Pay          | Navigate Images                                                                                                    | Always >       |

Figure 4. VoiceOver Settings

## <span id="page-7-0"></span>**How to Disable the Emoji Keyboard**

Emoticons/emojis are characters that express an emotion or represent a facial expression, such as a smile or a frown. Some text messaging apps replace sequences of characters with an emoticon, such as replacing  $:-$  ) with  $\mathbb{Q}$ .

iPadOS has an emoji keyboard that contains emoticons. This keyboard, if activated, can be confusing for test-takers or scorers. Use the following procedure to remove the emoji keyboard from an iPad.

For Spanish tests, the emoji keyboard will need to be enabled because of its connection to accented characters.

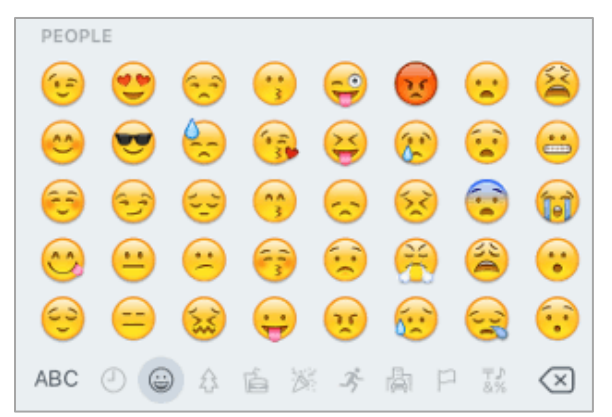

Figure 5. Emoji Keyboard

- **1.** Select **Settings**.
- **2.** Navigate to **General** > **Keyboard**.
- **3.** Select **Keyboards**.
- **4.** Delete Emoji from the list by sliding it to the left and selecting **Delete**.

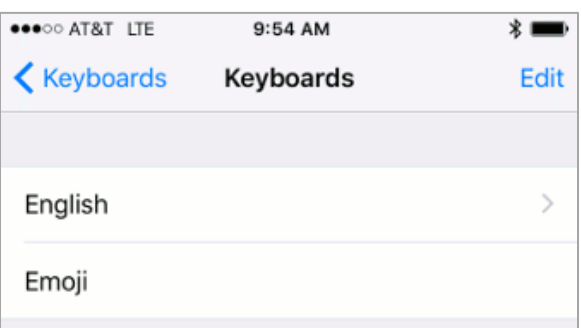

Figure 6. Keyboards

## <span id="page-7-1"></span>**How to Manage iPadOS Automatic Updates**

This section describes how to manage iPadOS automatic updates. CAI recommends disabling iPadOS automatic updates so your iPads are not updated to a version that is not yet supported. To disable automatic updates on individual iPads, see Apple's instructions at [https://support.apple.com/en-](https://support.apple.com/en-us/HT202180#automatic) [us/HT202180#automatic.](https://support.apple.com/en-us/HT202180#automatic) You can also use MDM software to disable updates on multiple iPads at once. For more information, see the section [About Mobile Device Management \(MDM\) Software.](#page-2-3)

## <span id="page-9-0"></span>**How to Configure Networks for Online Testing**

This section contains additional configurations for your network.

## <span id="page-9-1"></span>**Resources to Add to your Allowlist for Online Testing**

This section presents information about the URLs that CAI provides. Ensure your network's firewalls are open for these URLs. If your testing network includes devices that perform traffic shaping, packet prioritization, or Quality of Service, ensure these URLs have high priority.

## <span id="page-9-2"></span>**URLs for Non-Testing Sites to Add to your Allowlist**

[Table](#page-9-4) 1 lists URLs for non-testing sites, such as Test Information Distribution Engine and Online Reporting System.

<span id="page-9-4"></span>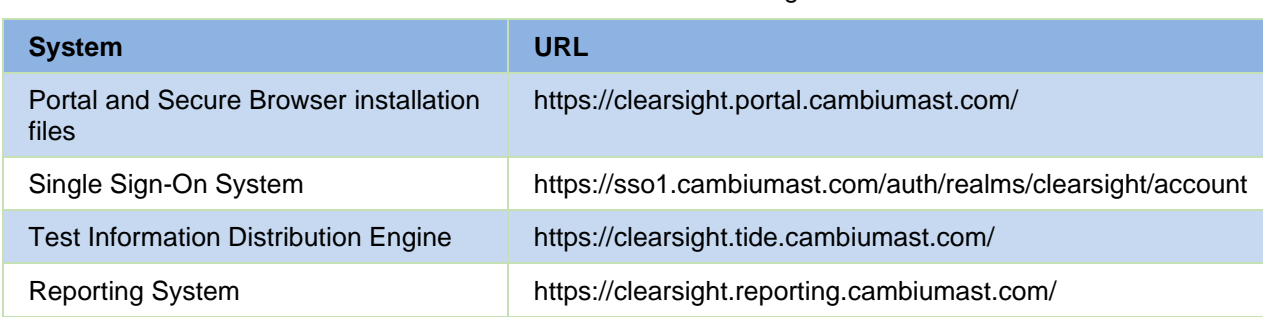

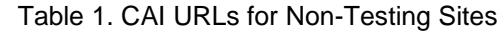

## <span id="page-9-3"></span>**URLs for TA and Student Testing Sites to Add to your Allowlist**

Testing servers and satellites may be added or modified during the school year to ensure an optimal testing experience. As a result, CAI strongly encourages you to add these URLs to your allowlist at the root level. This requires using a wildcard. CAI strongly encourages using wildcards when adding these URLs to your allowlist, as servers may be added or removed from the field without notice.

#### Table 2. CAI URLs for Testing Sites

<span id="page-9-5"></span>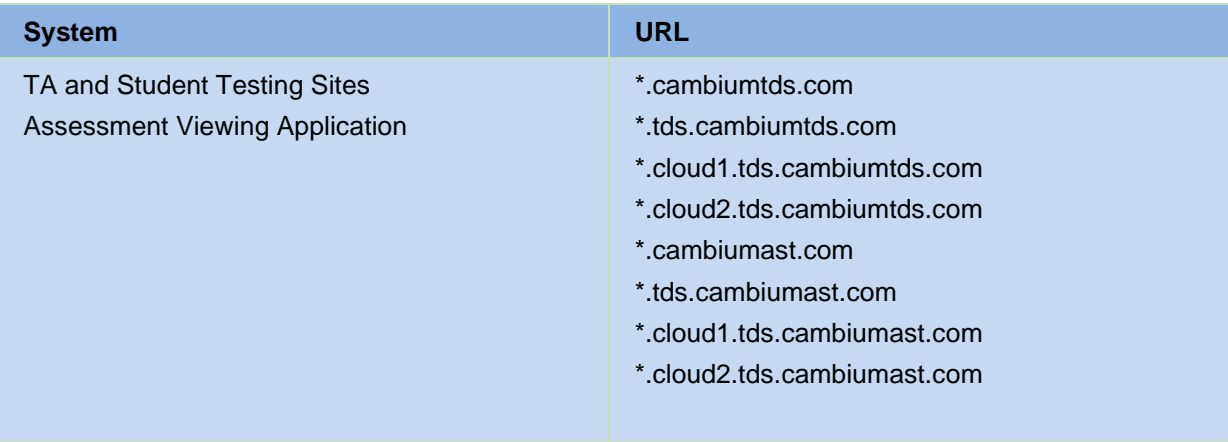

## <span id="page-10-0"></span>**URLs for Online Dictionary and Thesaurus to Add to your Allowlist**

Some online assessments contain an embedded dictionary and thesaurus provided by Merriam-Webster. The Merriam-Webster URLs listed in [Table](#page-10-5) 3 should be added to your allowlist to ensure that students can use them during testing.

## Table 3. CAI URLs for Online Dictionaries and Thesauruses

<span id="page-10-5"></span>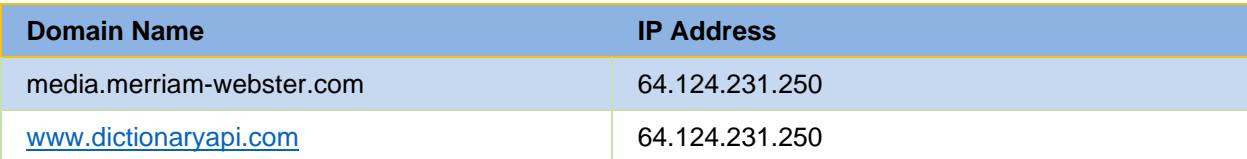

## <span id="page-10-1"></span>**Domains for Email Exchange Server and Single Sign-On System**

CAI systems send emails for password resets and login codes for the single sign-on system from cambiumast.com and from cambiumassessment.com. Add both domains to your allowlist to ensure you receive these emails.

## <span id="page-10-2"></span>**Ports and Protocols Required for Online Testing**

[Table](#page-10-6) 4 lists the ports and protocols used by the Test Delivery System. Ensure that all content filters, firewalls, and proxy servers are open accordingly.

## Table 4. Ports and Protocols for Test Delivery System

<span id="page-10-6"></span>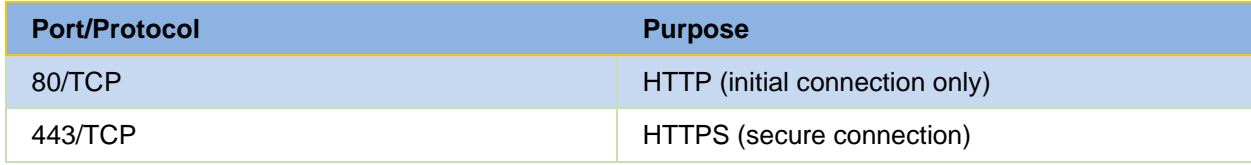

## <span id="page-10-3"></span>**How to Configure Filtering Systems**

If the school's filtering system has both internal and external filtering, the URLs for the testing sites (see [Table](#page-9-4) 1) must be added to your allowlist in both filters. Ensure your filtering system is not configured to perform packet inspection on traffic to CAI servers. Please see your vendor's documentation for specific instructions. Also, be sure to add these URLs to your allowlist in any multilayer filtering system (such as local and global layers). Ensure all items that handle traffic to \*.cambiumtds.com and \*.tds.cambiumast.com have the entire certificate chain and are using the latest TLS 1.2 protocol.

## <span id="page-10-4"></span>**How to Configure for Domain Name Resolution**

[Table](#page-9-4) 1 and [Table](#page-9-5) 2 list the domain names for CAI's testing and non-testing applications. Ensure the testing machines have access to a server that can resolve those names.

# <span id="page-11-0"></span>**Change Log**

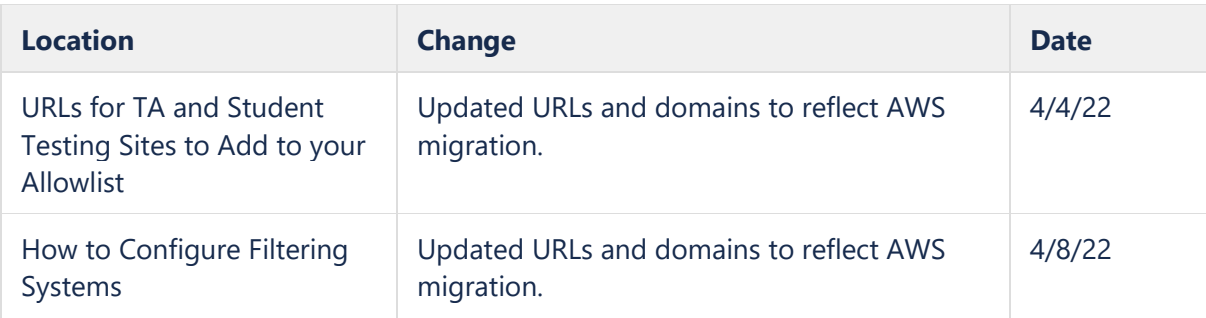